[License](https://zhiliao.h3c.com/questions/catesDis/217) **[李菁](https://zhiliao.h3c.com/User/other/46719)** 2021-06-19 发表

# 组网及说明

# **1 配置需求或说明**

### **1.1 适用产品系列**

本手册适用于如下产品:V7 WX系列无线控制器产品,包含:WX2500H系列(WX2500H-F系列除外 )、WX3000H系列、WX3500H系列、WX5500E(V7)系列、WX5500H系列、AC插卡(V7)系列。 [设备各款型对于本章所描述的特性支持情况有所不同,详细差异信息请见新华三官网](https://www.h3c.com/cn/Service/Document_Software/) [首页](https://www.h3c.com/cn/) 支持 文档与 软件 [文档中心](https://www.h3c.com/cn/Service/Document_Software/Document_Center/) [无线](https://www.h3c.com/cn/Service/Document_Software/Document_Center/Wlan/) H3C对应系列无线控制器配置指导中的"license管理配置指导"

### **1.2 需要的工具环境及注意事项**

需在PC上搭建TFTP Server (推荐用户使用3CDaemon搭建TFTP服务器), 注意需要关闭终端的防火 墙和无线网卡。

 $\omega$ 

**新版激活页面中不区分首次激活与扩容激活,两者操作完全一致。**

### **2 组网图**

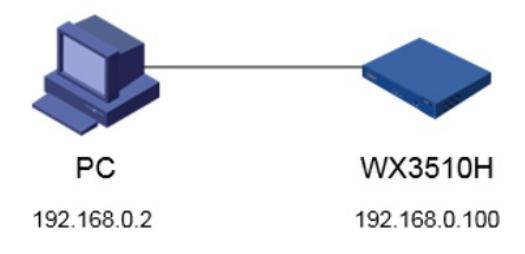

# 配置步骤

# **1 配置步骤 1.1 设备信息文件获取**

#设备的Device ID文件,可以通过display license device-id命令获取设备信息文件的路径及文件名。

<H3C>display license device-id slot 1

SN: 210235A1JNB16A000056

SN CHECK\_SUM: 77119ABB

Device ID: cfa0:/license/210235A1JNB16A000056.did

### 注:WX2500H系列和WX3000H系列不支持slot参数,slot代表设备成员编号。

#### **1.2 通过TFTP工具将设备信息文件下载到电脑桌面**

#设备默认的管理地址为192.168.0.100/24,可以手动给电脑配置地址和控制器通信,方法参考如下: 将电脑设置为192.168.0.2/24地址后连接设备LAN口登录设备。IP地址配置方法:点击右下角电脑图标 >选择"打开网络和共享中心"。

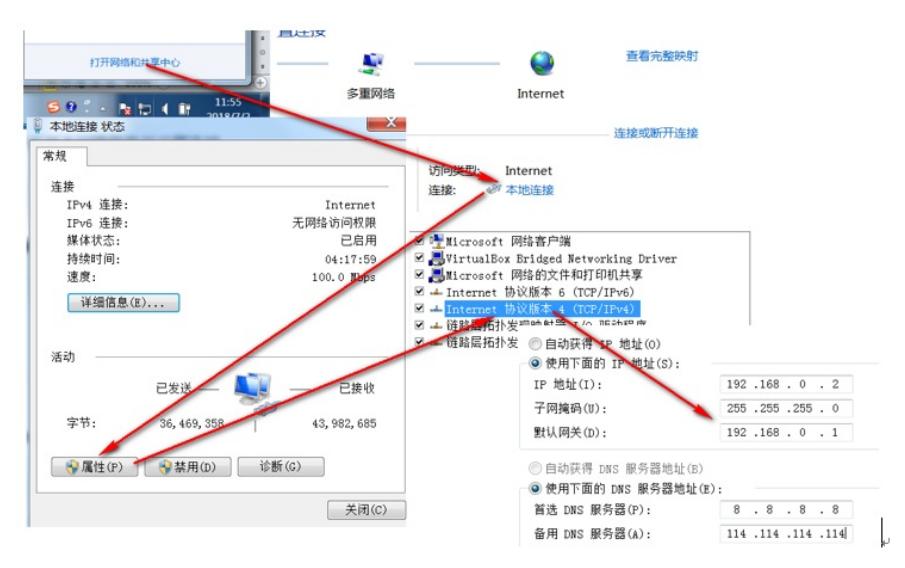

#设置3CD软件,将TFTP目录设置为桌面。

**Barriot** 

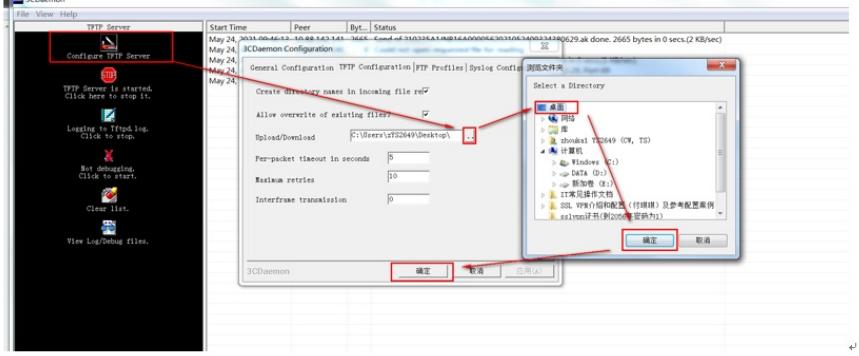

#保持电脑与控制器联通情况下,在设备上通过命令将设备信息文件导入到电脑桌面。

<H3C>tftp 192.168.0.2 put cfa0:/license/210235A1JNB16A000056.did Press CTRL+C to abort. % Received % Xferd Average Speed % Total Time Time Time Current  $\begin{array}{cccc}\n\text{Nerage Speed} & \text{True} \\
\text{Dload} & \text{Update} & \text{Total} \\
 & 0 & 15945 \end{array}$ Total Spent Left Speed 100 1029  $\overline{0}$  $0$  100 1029 - ------23930  $-$ 

# **1.3 获取激活文件**

#访问H3C公司中文网站 www.h3c.com.cn,依次点击"支持">"服务支持中心">"授权业务">"License首 次激活申请",选择如图所示。为保证兼容性,推荐使用IE浏览器、火狐浏览器、谷歌浏览器。 #按照如下路径进入"授权业务"页面;

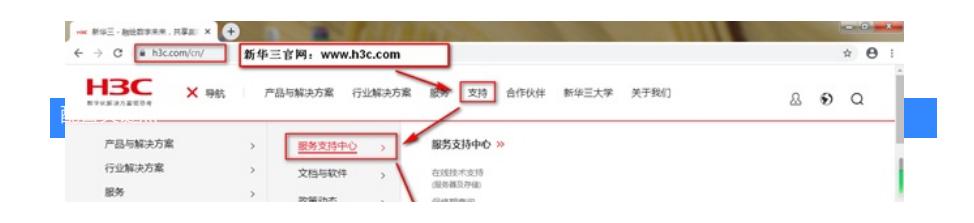